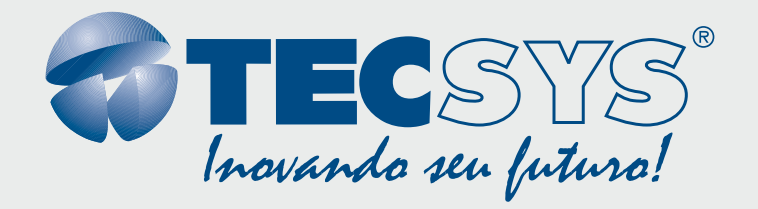

**Encoder HD H.264 / MPEG-4 AVC**

# *MANUAL DEMANUAL DE INSTRUÇÕES INSTRUÇÕES*

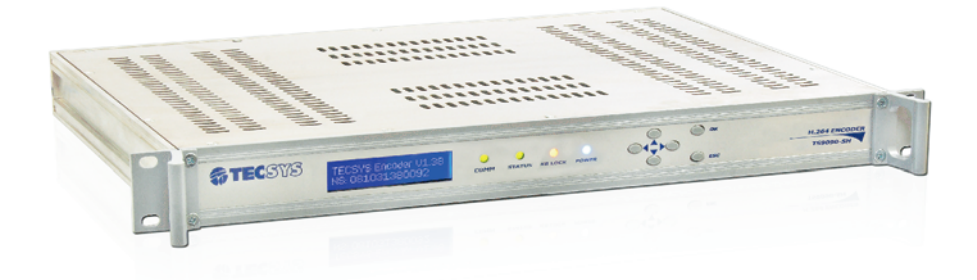

**produzido por: TECSYS DO BRASIL IND. LTDA. CNPJ: 04.165.939/0001-67 Tel/Fax: (12) 3797-8800 INDÚSTRIA BRASILEIRA**

**Rua Orós, 146 - Parque Industrial CEP:12237-150 - São José dos Campos - SP (12) 3797- 8800 www.tecsysbrasil.com.br**

**ATECSYS** 

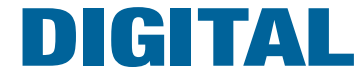

.n.n.n.n.r——n.n.n.n.n

#### TECSYS DO BRASIL

#### Parabéns!

Você acaba de adquirir um produto Tecsys, com <sup>a</sup> qualidade <sup>e</sup> performance que você <sup>e</sup> seus clientes esperam de um equipamento profissional. Para atender todas as especificações técnicas <sup>e</sup> desempenho perfeito, solicitamos <sup>a</sup> leitura completa deste manual antes da instalação, observando-se todos os detalhes específicos do produto <sup>e</sup> ajustes necessários. Guarde-o também para referências futuras.

#### Atenciosamente, Tecsys do Brasil Ind. Ltda.

## INSTRUÇÕES DE SEGURANÇA

Leia atentamente este manual antes de instalar <sup>e</sup> operar <sup>o</sup> receptor. Preste especial atenção às regras de seguranças para aparelhos elétricos.

!

#### **LIMPEZA**

Limpe <sup>o</sup> aparelho com um pano seco <sup>e</sup> limpo. Não use produtos químicos para <sup>a</sup> limpeza.

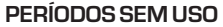

Desconecte <sup>o</sup> cabo de força da rede elétrica sempre que <sup>o</sup> equipamento estiver fora de uso por longo período.

#### **UMIDADE E POEIRA**

Evite lugares com muita umidade <sup>e</sup> poeira, pois podem causar danos no circuito interno.

#### **EVITE LUZ SOLAR**

Não exponha <sup>o</sup> produto sob luz solar direta, ou próximo <sup>a</sup> fontes de calor, como aquecedores, fornos e similares.

#### **VENTILAÇÃO**

Não obstrua os orifícios de ventilação. Evite lugares com ventilação deficiente.

#### **NOTAS**

Durante tempestades com raios, desconecte <sup>o</sup> aparelho da tomada <sup>e</sup> não toque no cabo da antena.

Nunca remova <sup>a</sup> tampa do seu receptor. Isto deve ser feito somente por um técnico especializado.

Não coloque objetos pesados sobre <sup>o</sup> produto.

Nunca adultere qualquer componente do inferior do equipamento. Além de colocar em risco <sup>a</sup> sua saúde, você poderá causar danos ao equipamento <sup>e</sup>

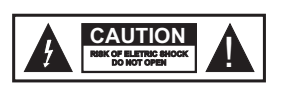

**ATENÇÃO! RISCO DE CHOQUE ELÉTRICO. NÃO ABRA.**

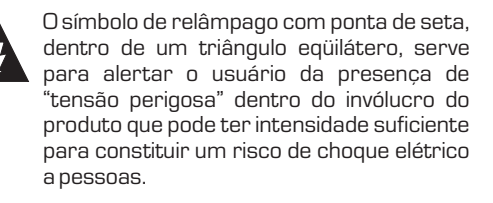

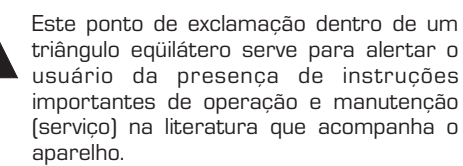

# **Introdução**

## **Sumário**

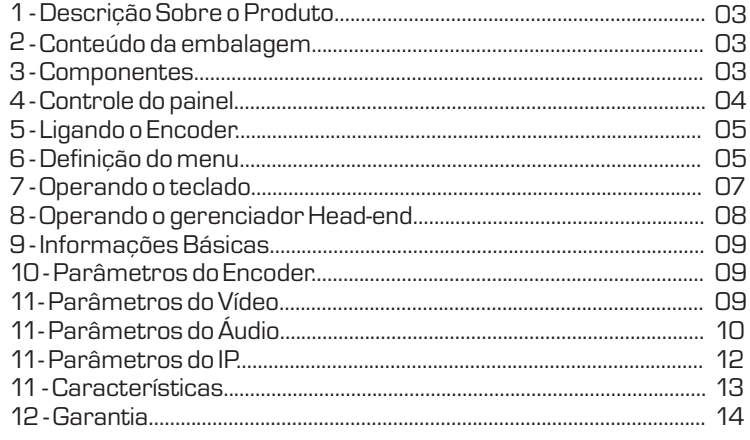

## DESCRIÇÃO DO PRODUTO

A TECSYS DO BRASIL buscando sempre <sup>a</sup> melhor solução para um sistema de transmissão de televisão digital acaba de lançar no mercado o Encoder HD H.264. Este equipamento visa atender <sup>o</sup> crescente mercado de transmissão de sinais digitais com <sup>a</sup> qualidade <sup>e</sup> garantia que só <sup>a</sup> Tecsys pode oferecer aos seus clientes.

# CONTEÚDO DA EMBALAGEM

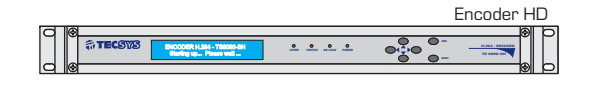

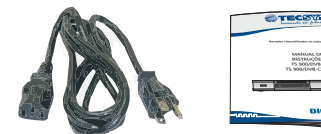

Manual de Operação

Cabo de alimentação AC

## COMPONENTES

# Painel Frontal

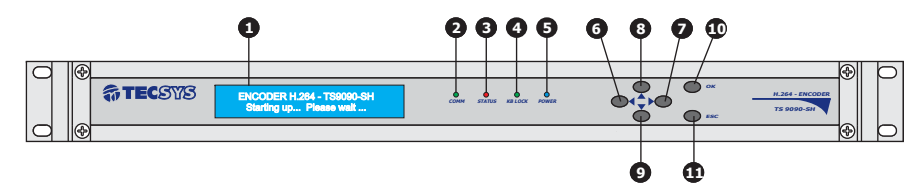

# Painel Traseiro

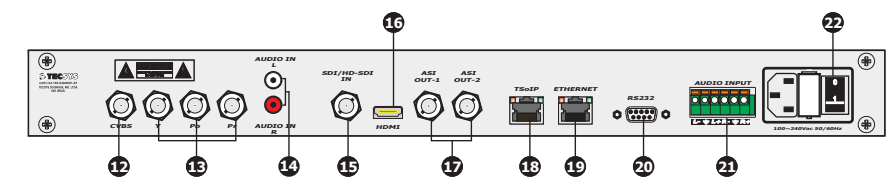

- **1- Display LCD**
- **2- Led indicador rede de comunicação**
- **3- Led inducador de status**
- **4- Led indicador de teclado bloqueado**
- **5- Led indicador On/Off**
- **6- Esquerdo**
- **7-Direito**
- **8- Cima ou Incremeto**
- **9- Baixo ou Decremento**
- **10- Tecla para confirmar**
- **11- Tecla para sair ou cancelar**

**12- Entrada de vídeo composto 13- Entrada de vídeo componente 14- Entrada de áudio L/R 15- Entrada de SDI ou HD-SDI16- Entrada HDMI17- Saídas ASI-1 e 2 18- TSoIP19- Ethernet20- Comunicação Rs232 21- Entrada de áudio (Bloco de terminal) 22- Plug de alimentação chave on/off**

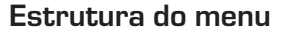

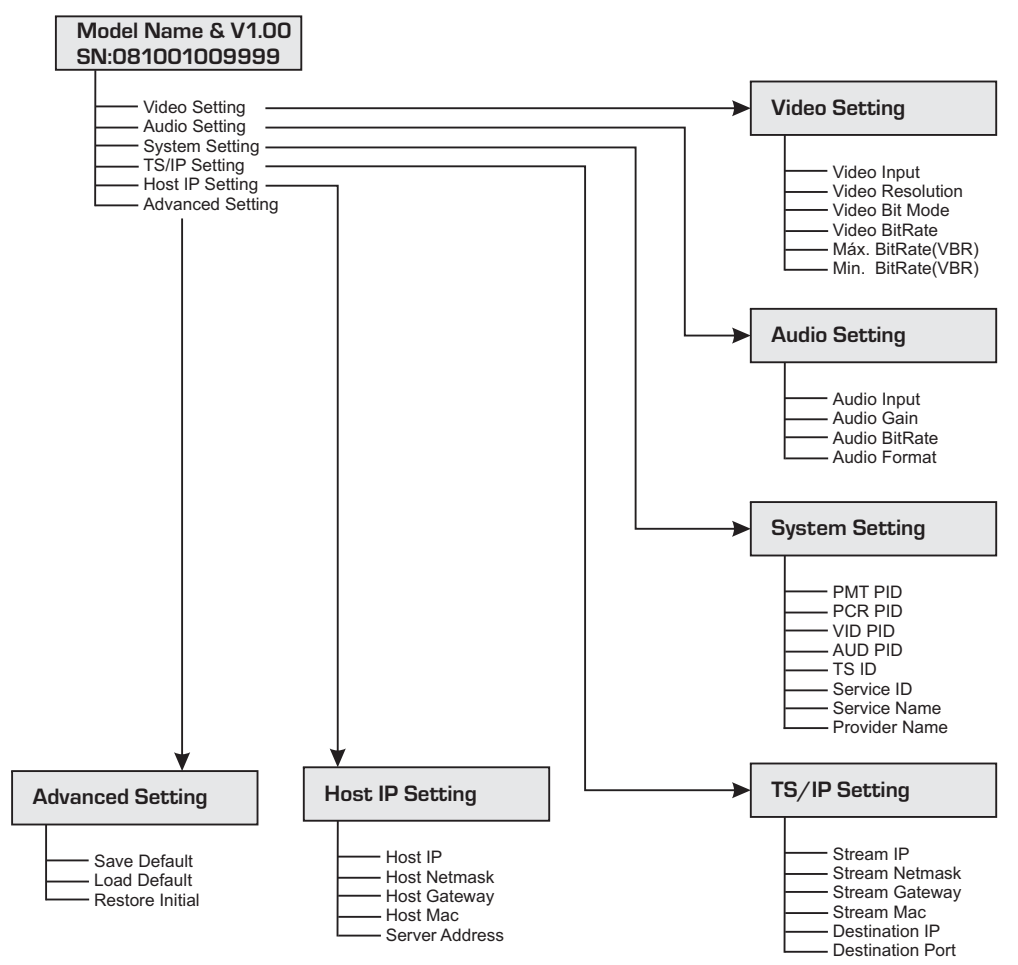

O gráfico acima ilustra <sup>a</sup> árvore de menu do dispositivo. Você pode navegar <sup>e</sup> explorar todos os parâmetros através do teclado do painel frontal.

#### LIGANDO O ENCODER

Ao conectar <sup>o</sup> aparelho à rede elétrica <sup>e</sup> ligar <sup>a</sup> chave que se encontra no painel traseiro, , aparecerá no display <sup>a</sup> mensagem **"Loading"** indicando que <sup>o</sup> encoder está inicializando.

# DEFINIÇÃO DO MENU

## Menu principal

- ▶ Video Setting
	- ▶ Audio Setting
	- ▶ System Setting
	- ▶ TS/IP Setting
		- ▶ Host IP Setting
		- ▶ Advanced Setting

## **VIDEO SETTING**

## **Video Setting 1 - 1 Video Input**

#### **1-1 Video Input**

Nesta tela <sup>o</sup> usuário pode escolher <sup>a</sup> porta de entrada de vídeo. (CVBS; HD-SDI / SD; Y Pb Pr <sup>e</sup> HDMI).

## **1-2 Video Resolution**

Nesta tela <sup>o</sup> usuário pode observar apenas as resoluções de vídeo, são 8 tipos: 1920x1080x60i/50i, 1440x1080x60i/50i, 1280x720x60p/50p,720x480x60i, 720x576x50i.

## **1-3 Video Bit Mode**

Nesta tela <sup>o</sup> usuário pode escolher <sup>o</sup> vídeo modo bit, existem dois tipos de modo Bit: CBR ou VBR.

## **1-4 Video BitRate**

O usuário consegue configurar <sup>a</sup> média do bit rate para <sup>o</sup> vídeo, de 1000Kbps até 20000Kbps.

#### **1-5 Max BitRate (VBR)**

O usuário pode configurar <sup>o</sup> bit rate máximo de vídeo, de 1500Kbps até 25000Kbps. Isso é valido apenas em modo VBR <sup>e</sup> pode ser maior que <sup>o</sup> video average bit rate.

## **1-6 Min BitRate (VBR)**

Usuário pode configurar <sup>o</sup> mínimo valor de bit rate do vídeo, de 500Kbps até 20000Kbps. Isto é válido apenas em modo VBR <sup>e</sup> pode ser menor que <sup>o</sup> video average bit rate.

# **AUDIO SETTING**

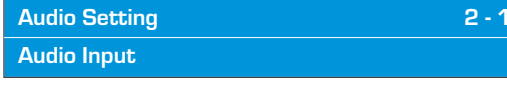

#### **2-1 Audio Input**

O usuário poderá escolher <sup>a</sup> porta de entrada do audio, existem 3 tipos de entrada de áudio. (Analógico, HDMI <sup>e</sup> Embedded SDI).

#### **2-2 Audio Gain**

O usuário pode ajustar <sup>o</sup> ganho do áudio. 5 estepes de ganho: -12db; -6db, 0db, 6db <sup>e</sup> 12db.

## **2-3 Audio BitRate**

O usuário poderá escolher <sup>o</sup> audio bit rate, existem 6 tipos de bit rate: 64Kbps, 128Kbps, 192Kbps, 256Kbps, 320Kbps <sup>e</sup> 384 Kbps.

#### **2-4 Audio Format**

Existe apenas um tipo de formato: MPEG-1 Layer II.

# **SYSTEM SETTING**

**System Setting 3 - 1 PMT PID**

#### **3-1 PMT PID**

O usuário pode configurar <sup>a</sup> saída do PID PMT. O range é de 50 até 8190.

#### **3-2 PCR PID**

O usuário pode configurar <sup>a</sup> saída do PID PCR. O range é de 50 até 8190.

## **3-3 VID PID**

O usuário pode configurar <sup>a</sup> sáida do PID de video. O range é de 50 até 8190.

## **3-4 AUD PID**

O usuário pode configurar <sup>a</sup> saída do PID de audio. O range é de 50 até 8190.

## **3-5 TS ID**

O usuário pode configurar <sup>o</sup> Transport Stream ID. O range é de 1 até 65535.

#### **3-6 Service ID**

O usuário pode configurar <sup>a</sup> saída do service id. O range é de 1 até 65535.

#### **3-7 Service Name**

O usuário pode configurar <sup>o</sup> nome do serviço. Ele permite apenas nomes em inglês via painel frontal.

#### **3-8 Provider Name**

O usuário pode configurar <sup>o</sup> nome do provedor de serviços. Ele permite apenas nomes em inglês via painel frontal.

# **TS/IP SETTING**

**TS/IP Setting 4 - 1 Stream IP**

#### **4-1Stream IP**

O usuário pode configurar <sup>o</sup> endereço de IP para <sup>o</sup> TS.

#### **4-2 Stream Netmask**

Configurar <sup>a</sup> máscara de sub rede.

**4-3 Stream Gateway** Configurar Gateway padrão.

# **4-4 Stream MAC**

Configurar <sup>o</sup> endereço físico.

## **4-5 Destination IP**

Ajuste <sup>o</sup> endereço de IP de destino. O dispositivo enviará automaticamente <sup>o</sup> TS para esse endereço de IP.

#### **4-6 Destination Port**

Configurar <sup>a</sup> porta de destino. O dispositivo enviará automaticamente <sup>o</sup> TS para essa porta.

## **HOST SETTING**

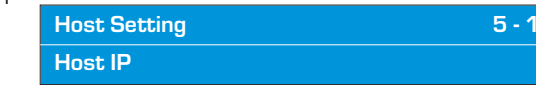

**5-1 Host IP**Ajuste <sup>o</sup> endereço de IP do host.

#### **5-2 Host Netmask**

Ajuste <sup>a</sup> máscara de sub rede.

#### **5-3 Host Gateway**

Ajuste <sup>o</sup> gateway padrão. Se <sup>o</sup> servidor onde foi instalado <sup>o</sup> gerenciador de head-end não estiver na mesma sub-rede que <sup>o</sup> dispositivo, <sup>o</sup> mesmo deverá transmitir os dados para <sup>o</sup> servidor através do gateway.

#### **5-4 Host MAC**

Ajuste <sup>o</sup> endereço físico. É um valor único em qualquer rede.

## **5-5 Server Address**

Ajuste <sup>o</sup> endereço do IP do servidor. O dispositivo enviará automaticamente informações de alarme para este servidor.

1- O equipamento <sup>e</sup> <sup>o</sup> servidor estão na mesma sub rede.

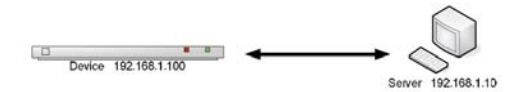

2- O equipamento <sup>e</sup> <sup>o</sup> servidor não estão na mesma sub rede.

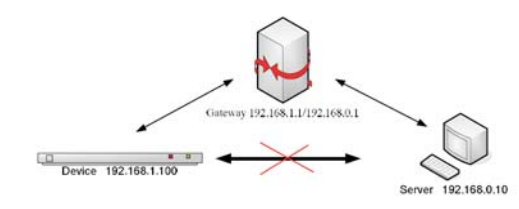

O status inicial do teclado está bloqueado, <sup>e</sup> você tem que desbloqueá-lo antes da operação. Para desbloqueá-lo, por favor pressione duas vezes a tecla "**OK**" e duas vezes a tecla "**ESC**", sequencialmente. Após o desbloqueio o led indicador **KB LOCK** mudará de cor sinalizando que <sup>o</sup> teclado está liberado.

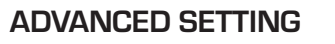

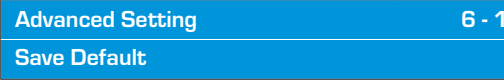

#### **6-1 Save Default**

Salva <sup>a</sup> configuração atual como configuração padrão.

#### **6-2 Load Default**

Carrega <sup>a</sup> configuração padrão que tenha sido salvo.

#### **6-3 Restore initial**

Carrega <sup>a</sup> configuração original de fábrica.

#### OPERANDO O TECLADO

Verifique as conexões do sistema antes de ligar <sup>o</sup> equipamento. As seguintes informações serão exibidas na tela:

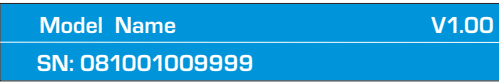

O SN é <sup>o</sup> único número de série do produto. O gráfico <sup>a</sup> seguir mostra <sup>a</sup> definição da SN.

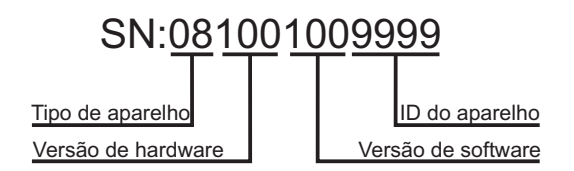

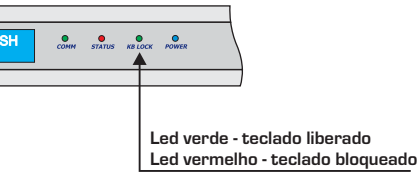

O teclado também pode ser bloqueado após um determinado período de tempo sem operar.

 $\operatorname{\mathsf{A}}$ pós o desbloqueio, pressione as teclas  $\blacktriangle/\blacktriangledown$ para mover <sup>o</sup> menu principal. Pressione as teclas  $\blacktriangleleft/\blacktriangleright$  para mover o submenu.

Pressione a tecla "**OK**" para entrar no submenu selecionado e "**OK**" novamente para modificar parâmetros do item selecionado.

Os valores disponíveis do parâmetro será intermitente <sup>e</sup> pode ser selecionada pelas  $\mathsf{t}$ eclas  $\blacktriangleleft$  /  $\blacktriangleright$  quando você modifica o item. No caso de um parâmetro continuamente variável, use as teclas  $\blacktriangleleft$  /  $\blacktriangleright$  para mover as  $\mathsf{t}$  eclas do cursor e pressione  $\blacktriangle$   $\nearrow$   $\blacktriangledown$  para mudar o valor.

Pressione "**ESC**" para desistir da alteração ou pressione a tecla "**OK**" para confirmá-la.

**O** software "**Head-end Manager**" é projetado para operar o dispositivos DVB head-end. Ele permite aos usuários configurar parâmetros do dispositivo através da Ethernet.

Este software deve ser instalado antes de usar. E após <sup>a</sup> instalação, você pode iniciar <sup>o</sup> aplicativo clicando duas vezes no ícone no desktop ou selecionar " **Gerenciador de Headend" em start -> Programs -> Manager Head-end**.

**E**m seguida, clique duas vezes no **HD MPEG-4 AVC Encoder** para abrir a janela de propriedades, como mostrado abaixo. Todos os parâmetros estão dentro desta janela, incluindo [Parâmetros do Encoder] <sup>e</sup> [Parâmetros do IP].

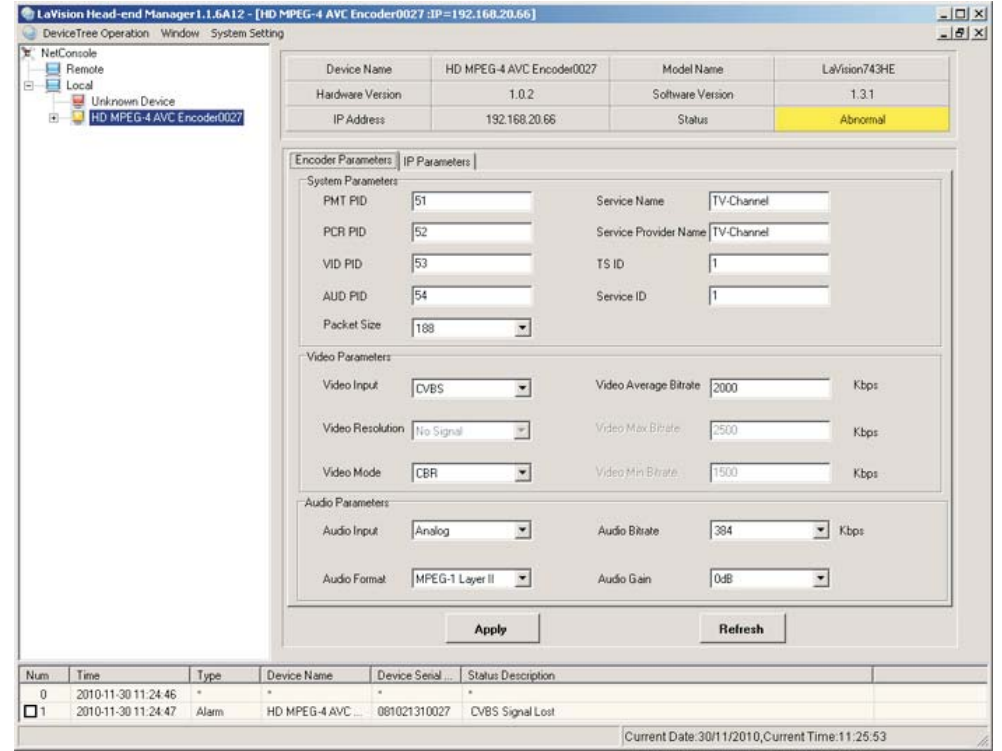

## INFORMAÇÕES BÁSICAS

Na parte superior desta janela mostra as informações básicas, incluindo [Nome do dispositivo], [nome do modelo], [Versão de Hardware], [Versão de Software], [Endereço IP] <sup>e</sup> <sup>o</sup> [Status], como mostrado abaixo.

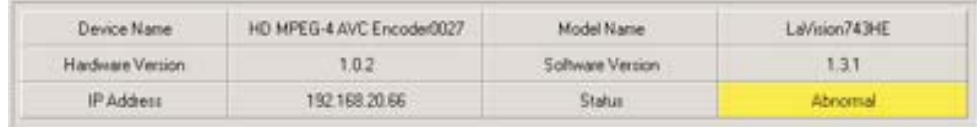

#### PARÂMETROS DO ENCODER

#### **Parâmetros do sistema**

Você pode editar <sup>e</sup> modificar <sup>o</sup> [PMT PID], [PCR PID], [VID PID], [AUD PID], [Nome do Serviço], [Name Service Provider], [TS ID] <sup>e</sup> <sup>o</sup> [Service ID], conforme mostrado abaixo:

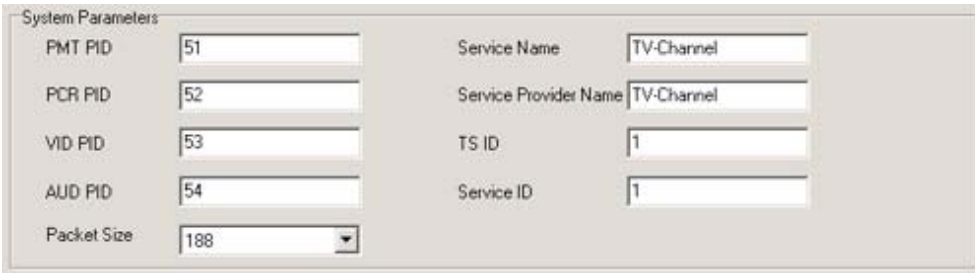

## PARÂMETROS DO VÍDEO

Você pode editar <sup>e</sup> modificar <sup>o</sup> [Video Input], [Video Mode] <sup>e</sup> <sup>o</sup> [Video Average Bitrate], como mostrado abaixo.

- [Video Resolution] não-editáveis <sup>e</sup> detectadas automaticamente, suportando até 1080i

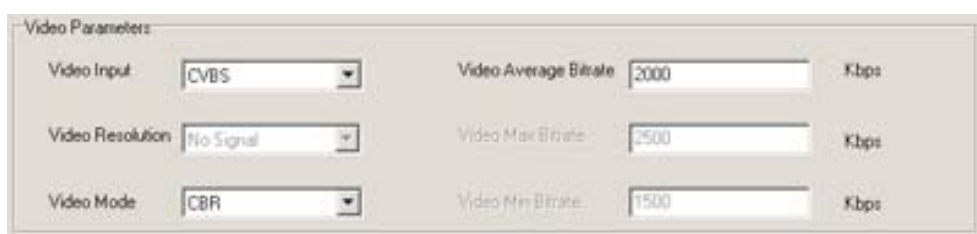

#### **Video Input**

**E**xistem 4 tipos de portas de entrada: **CVBS, Y, Pb, Pr, HDMI** e **SDI** como mostrado abaixo.  $\bullet$  Entrada SDI inclui entrada HD-SDI e entrada SDI e o sistema detectará automaticamente.

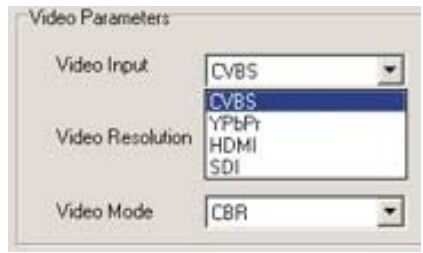

#### **Video Mode**

Existem 2 tipos de modo de vídeo: **CBR** e **VBR**, como mostrado abaixo.

1. Para o modo **CBR** (taxa de bits de saída real), o valor do [Video Average Bitrate] é constante.

2. Para o modo **VBR** (taxa média de saída), o valor do [Video Average Bitrate] é variável e você pode editar <sup>e</sup> modificar <sup>o</sup> [Max Bitrate] <sup>e</sup> <sup>o</sup> [Min. Bitrate].

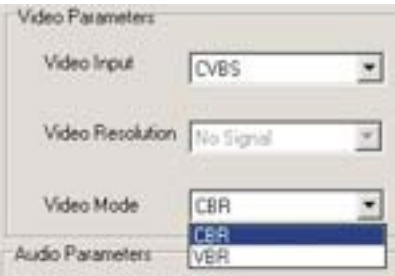

#### **PARÂMETROS DE ÁUDIO**

Você pode editar <sup>e</sup> modificar <sup>o</sup> [Audio Input], [Audio Bitrate], <sup>e</sup> <sup>o</sup> [Audio Gain], como mostrado abaixo.

O [Audio Format] suporta "MPEG-1 Layer II" no momento.

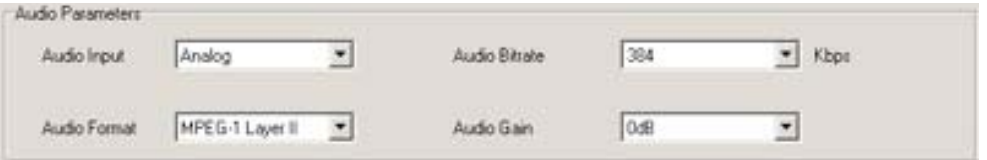

## **Audio Input**

 $\overline{1}$  Existem 3 tipos de portas de entrada: **Analógico, HDMI** e **SDI**, como mostrado abaixo.

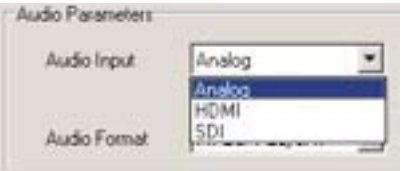

#### **Audio Bitrate**

Há 6 tipos de taxa de bits: 64kbps 128kbps, 192kbps, 256kbps, 320kbps <sup>e</sup> 384kbps, como mostrado abaixo.

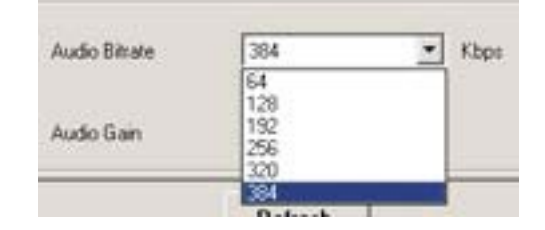

## **Audio Gain**

Existem 5 tipos de ganho: -12dB, -6dB, 0dB, 6dB <sup>e</sup> 12dB, como mostrado abaixo.

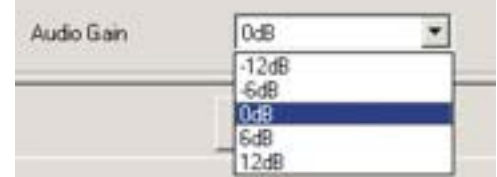

#### **Audio Format**

Formato de áudio: MPEG-1 Layer II, como mostrado abaixo.

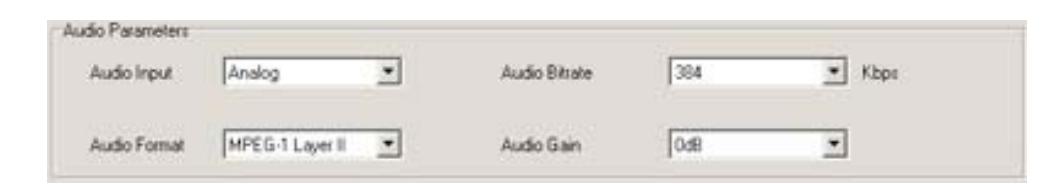

Você pode editar <sup>e</sup> modificar <sup>o</sup> [TS IP Parameters] <sup>e</sup> [Host IP Parameters], conforme mostrado abaixo:

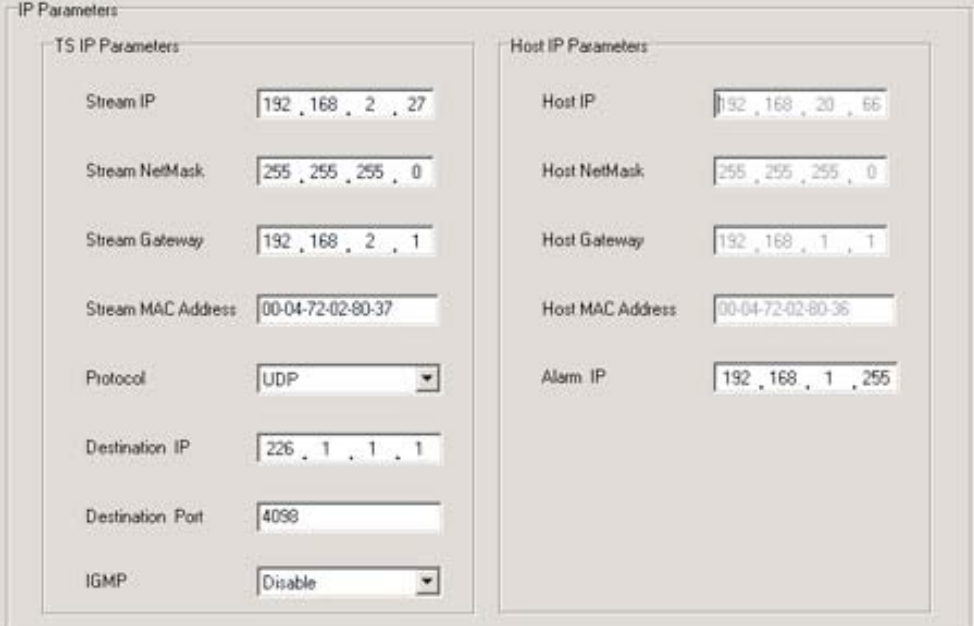

-IGMP (Multicast) Protocolo Este codificador HD é compatível com IGMPv1, v2 <sup>e</sup> v3.

#### **CODIFICAÇÃO DE VÍDEO**

H.264/MPEG-4 - AVC HP@L4.0 1920x1080i 60/50Hz, 1440x1080i 60/50Hz, 1280x720p 60/50Hz, 720x480i 60Hz, 720x576i 50HzFormato de codificação Resoluções

#### **ENTRADAS**

VídeoÁudio CVBS, HD-SDI/SDI, YpbPr, HDMI RCA, SDI embedded audio

#### **SAÍDAS**

TSIP

Duas saída ASI10/100/1000M Base-T, TS sobre IP

#### **ETHERNET**

ConectorTipo

RJ-4510/100/1000M Base-T

## **CARACTERÍSTICAS**

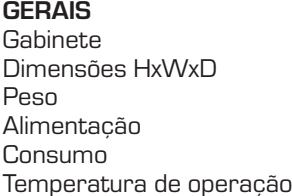

padrão 19" – 1 upb 44x482x330mm4000g 90 a 230 VAC - automático30 Watts0 a 50°C

A Tecsys garante este produto contra defeitos de fabricação pelo prazo de 90 dias, por força da lei, <sup>e</sup> 270 dias por cortesia, totalizando 1 (um) ano <sup>a</sup> contar da data de aquisição. Esta garantia não cobre defeitos por interferências externas, instalações inadequadas, adaptações não autorizadas, manuseio incorreto, danos por agentes da natureza, violação do lacre de garantia <sup>e</sup> reparos efetuados por empresas não credenciadas. Eventuais despesas de transporte ou visitas domiciliares são de responsabilidade exclusiva do proprietário. Confie sempre <sup>o</sup> produto às empresas credenciadas, tanto na instalação, como em possíveis reparos, se necessário.

Para <sup>a</sup> escolha de uma das nossas autorizadas, visite nosso site na Internet ou ligue para nosso Serviço de Atendimento ao Cliente.

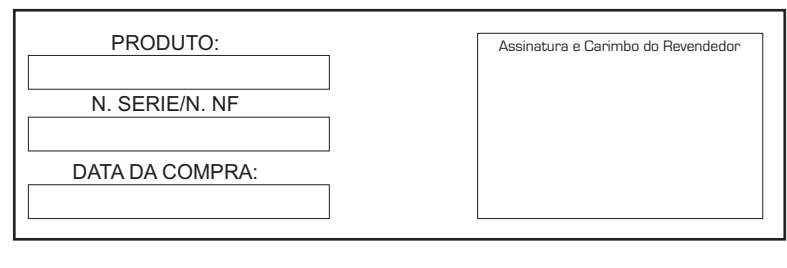

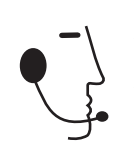

SACTel/Fax: (012) 3797-8800 E-mail: suporte@tecsysbrasil.com.br www.tecsysbrasil.com.br Serviço de Atendimento ao Cliente